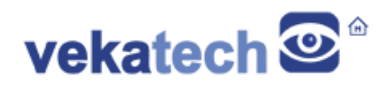

## **VK-RZ/G2LC How to Reflash MMC**

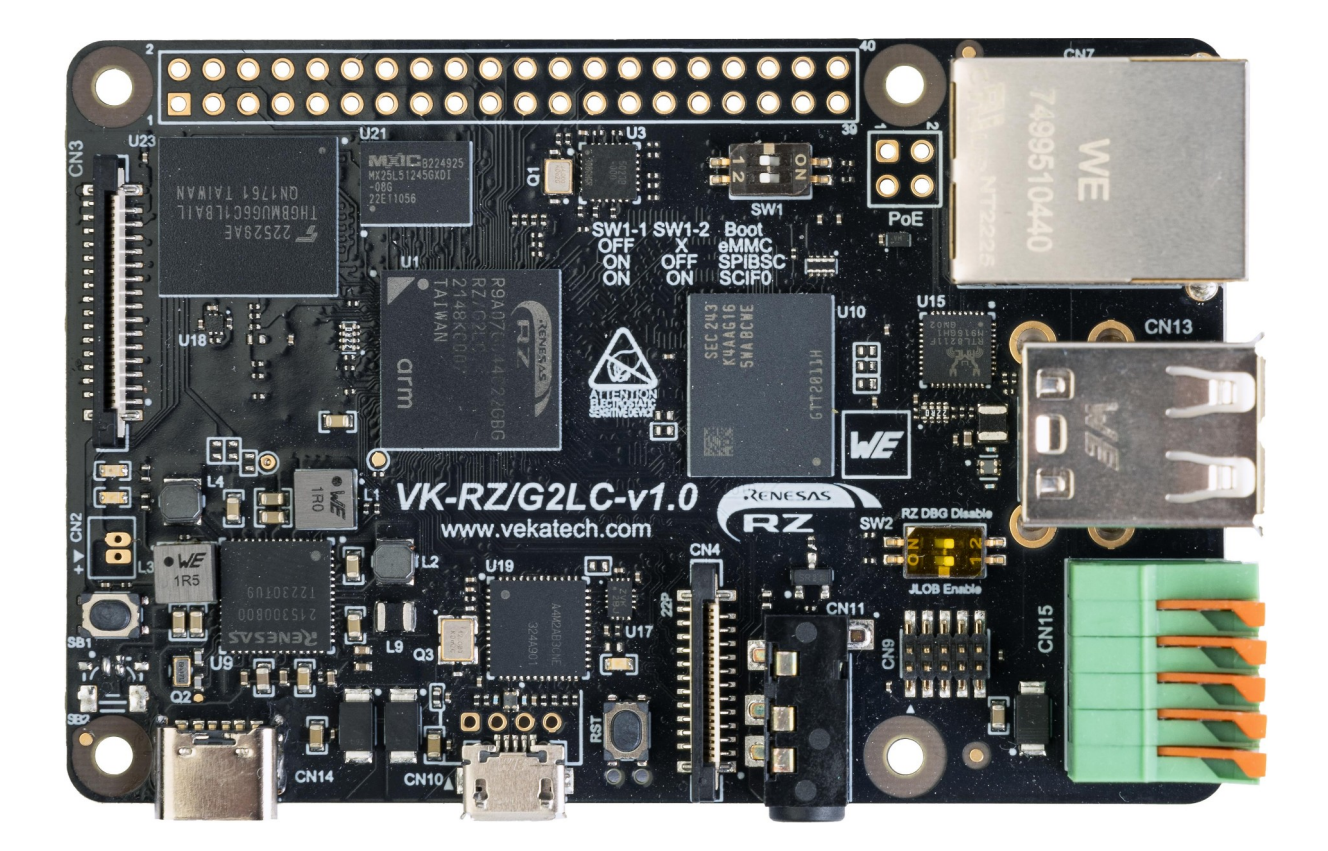

VK-RZ/G2LC v1.0 Board

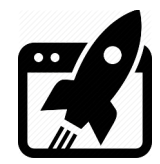

# **Content:**

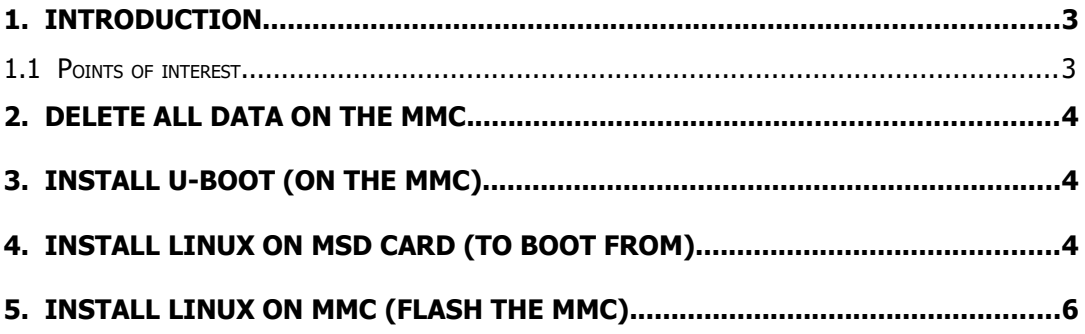

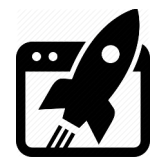

### **1. Introduction**

VK-RZ/G2LC is industrial oriented board, compatible with Raspberry Pi 4 shields. It is based on [Renesas](https://www.renesas.com/us/en/products/microcontrollers-microprocessors/rz-mpus/rzg2lc-general-purpose-mcus-dual-core-arm-cortex-a55-12-ghz-cpus-and-single-core-arm-cortex-m33-200-mhz-cpu?partno=R9A07G044C22GBG%23AC0) **R9A07G044C22GBG, Dual ARM Cortex-A55 + Cortex-M33 MCU**. The main purpose of this manual is to show how to reflash existing images of U-boot & Linux in MMC with new ones. For more details on what else can be done with the board, please read the full [manual](https://vekatech.com/VK-RZ_G2LC_docs/VK-RZG2LC%20How%20To.pdf).

#### **1.1 Points of interest**

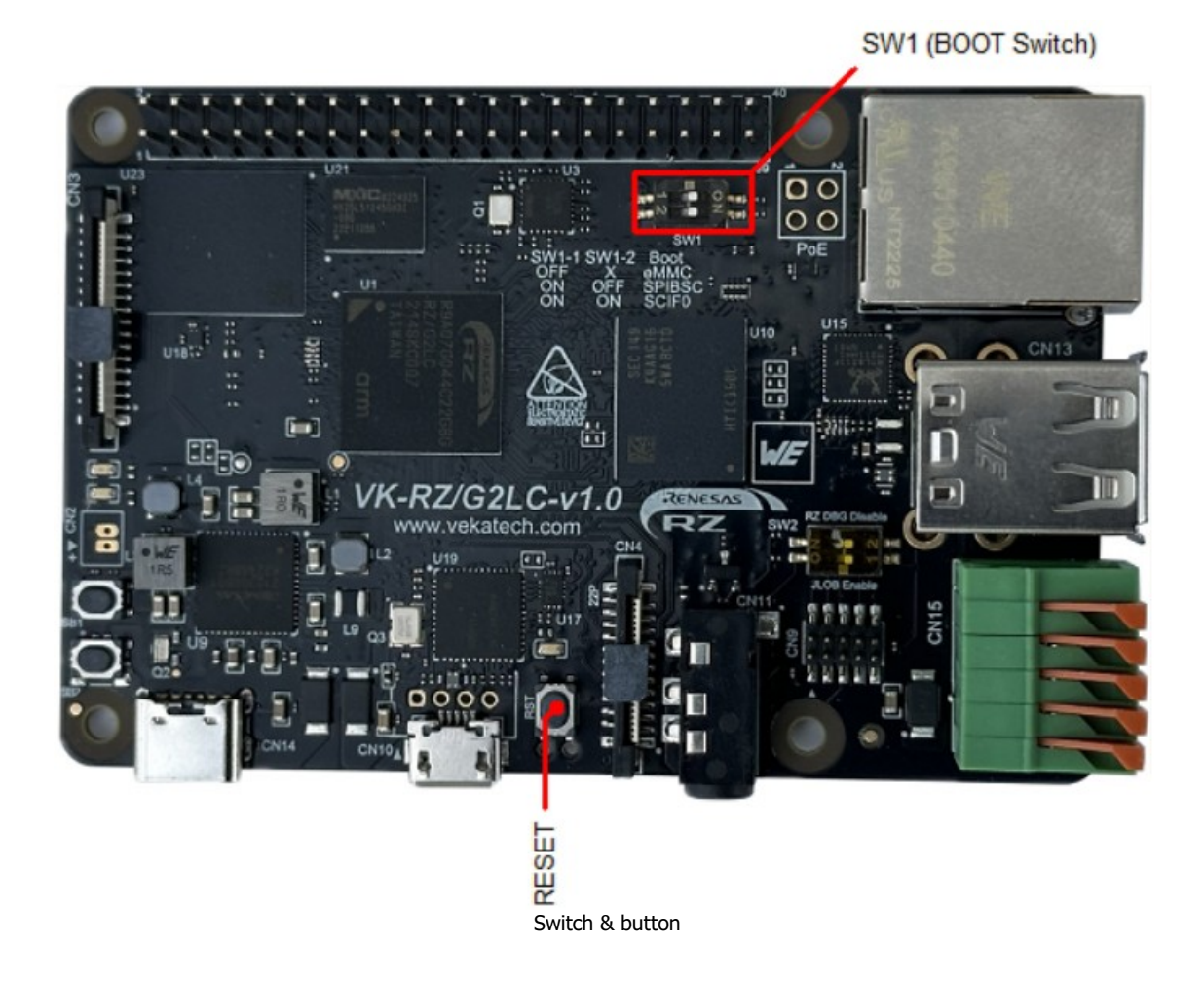

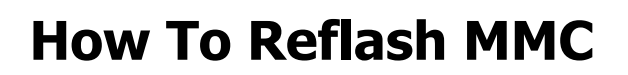

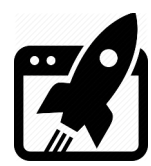

### **2. Delete all data on the MMC**

Probably there is some working image in MMC so it needs to be wiped out:

- ➢ Set the **SW1** switch to (**1:ON | 2:ON**), so it can boot from **SCIF0**.
- ➢ Connect **VK-RZ/G2LC** to the PC (through **USB Type B micro**) & see what COM port is assigned by the OS in the Device Manager. Remember its number, you will need it.
- ➢ Unzip **[vkrzg2lc-program-utility.zip](https://vekatech.com/VK-RZ_G2LC_docs/Demo/vkrzg2lc-program-utility.zip)**. & launch **ttermpro.exe** located in the utils folder.
- ➢ Go to **File** → **New Connection…** → select **Serial** & choose the **COM** you remembered.
- ➢ Press **Reset** button on the **VK-RZ/G2LC**. You should see message **… please send !**.
- ➢ Go to **File** → **Send File…** → browse to **images** folder, select

**Flash\_Writer\_SCIF\_VKRZG2LC\_DDR4\_2GB\_1PCS.mot** and wait sending to end.

- ➢ You will have to see new message added to the screen ending to **>**.
- ➢ Type **EM\_E** & hit Enter. For Select area hit **0** & hit Enter. Great, The Linux image is gone.
- ➢ Type **EM\_E** & hit Enter. For Select area this time hit **1** & hit Enter. The U-boot is gone.

➢ Type **EM\_E** & hit Enter. For Select area hit **2** & hit Enter. U-boot's env. parameters gone. Congrats, the MMC is completely empty.

#### **3. Install U-boot (on the MMC)**

The U-boot firmware is in the images folder.

- ➢ Close the **ttermpro** & open the **cfgcom\_vkrzg2lc.ini** file, alter the **COM** number by typing the one you remembered from chapter **2**.
- ➢ Make sure the **SW1** is still set to **SCIF0** (**1:ON | 2:ON**).
- ➢ Execute **vkrzg2lc\_bootloader-emmc.bat**.
- ➢ Press **Reset** button on the **VK-RZ/G2LC** and wait download to complete.

#### **4.** Install Linux on uSD card (to boot from)

This card will help to write the MMC later.

- ➢ To prepare the **µSD** card, download Debian Linux image from our [site.](https://vekatech.com/VK-RZ_G2LC_docs/Demo/debian-bookworm-vkrzg2lc.img.xz)
- ➢ Get a **µSD** card with **min 4 G** capacity and plug it into the **PC**.
- ➢ Download a tool named **Rufus** from [here](https://rufus.ie/).
- ➢ Unzip the image you downloaded (**debian-bookworm-vkrzg2lc.img.xz**).
- ➢ Launch Rufus, for **Device** select µSD card drive, for **boot section** select desired Linux image file (in this case **debian-bookworm-vkrzg2lc.img**).

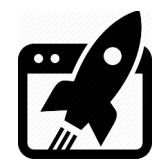

- ➢ Hit **START** & wait completion (Status **READY**), eject the µSD card from the PC.
- ➢ Plug the µSD card into VK-RZ/G2LC's holder & set **SW1** to **SPIBSC** (1:ON | 2:OFF).
- ➢ Launch **ttermpro.exe** located in the utils folder.
- ➢ Go to **File** → **New Connection…** → select **Serial** & choose the **COM** you remembered.
- ➢ Press **Reset** on the VK-RZ/G2LC & wait the boot to complete (the **vkrzg2lc login:** msg).
- ➢ Login with **vkrz** & type **vkrzg2lc** for password.

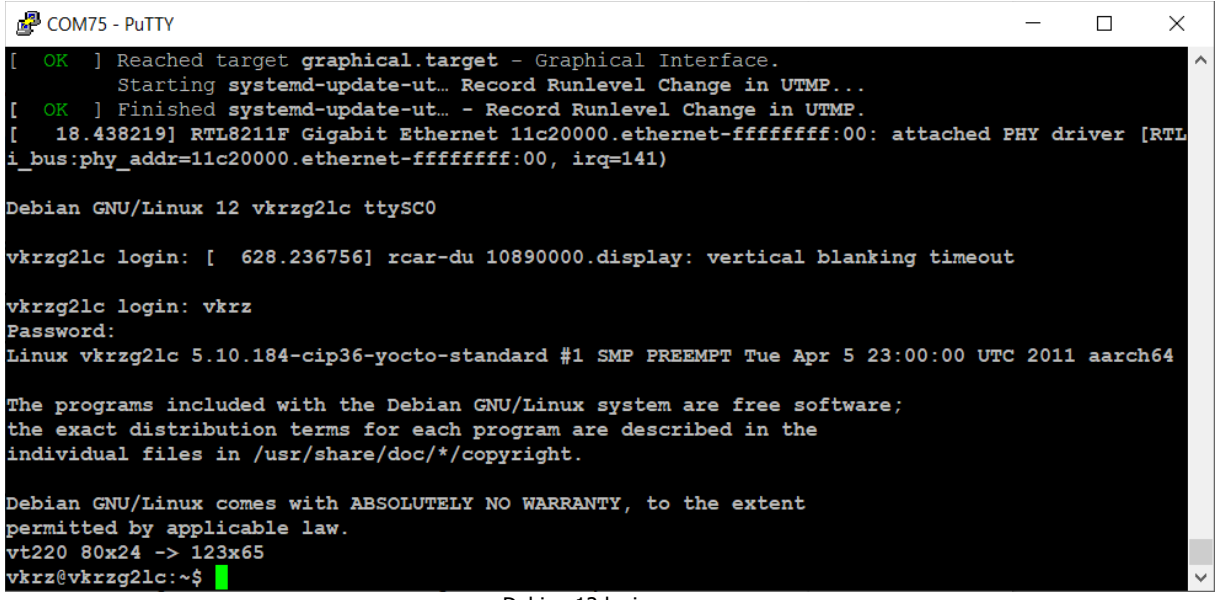

Debian 12 login screen

- ➢ Give **internet** to the VK-RZ/G2LC by plugging a cable to the **Ethernet** connector.
- ➢ Wait a little for the board to get an **IP** from your **LAN** infrastructure.
- ➢ **Install** tool to transfer the image: **sudo apt-get install bmap-tools**.
- ➢ **Install** partition editor **sudo apt-get install parted**.
- ➢ **Extend** the root **partition** to **half** of the **µSD** card size: For example: If you have 4GB card, replace the word half with the correspond digit you got. i.e. in this case it is 2.

```
sudo parted /dev/mmcblk1 resizepart 2 halfG.
```
- ➢ **Fix** filesystem **block size**: **sudo resize2fs /dev/mmcblk1p2**.
- ➢ **Make new partition**:

**sudo parted /dev/mmcblk1 "mkpart primary fat32 halfG -1"**.

- ➢ **Format** that new **partition**: **sudo mkfs.vfat -F 32 /dev/mmcblk1p3**.
- ➢ Type **sudo paweroff** and wait the board to stop writing to the screen.
- $\triangleright$  Take out the card.

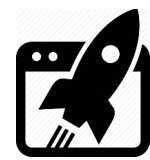

## **5. Install Linux on MMC (flash the MMC)**

Write the MMC with the new Yocto image.

- ➢ Get the **µSD** card prepared in chapter **4** and plug it into the **PC**.
- ➢ **Open** the **empty** partition you've created with the VK-RZ/G2LC board in chapter **4**.
- ➢ Place **[core-image-qt-vkrzg2lc.wic.bmap](https://vekatech.com/VK-RZ_G2LC_docs/Demo/core-image-qt-vkrzg2lc.wic.bmap)** & **[core-image-qt-vkrzg2lc.wic.gz](https://vekatech.com/VK-RZ_G2LC_docs/Demo/core-image-qt-vkrzg2lc.wic.gz)** image files (or **[core-image-qt-vkrzg2lc.wic.bz2](https://vekatech.com/VK-RZ_G2LC_docs/Demo/core-image-qt-vkrzg2lc.wic.bz2)** file if you use dd) in that empty partition.
- ➢ **Eject** µSD card from the PC and **plug** it into VK-RZ/G2LC's holder.
- ➢ Make sure **SW1** is still set to **SPIBSC SPI** (1:ON | 2:OFF) & press reset.
- ➢ Wait Debian to boot and login with user: **vkrz** & password: **vkrzg2lc**.
- ➢ Make partition 3 accessible: **sudo mount /dev/mmcblk1p3 /mnt**.
- ➢ Transfer the image in to eMMC: **sudo bmaptool copy**

**/mnt/core-image-qt-vkrzg2lc.wic.gz /dev/mmcblk0**.

Or alternatively unzip the .bz2 image & then copy it with dd command:

**dd if=core-image-qt-vkrzg2lc.wic of=/dev/mmcblk0 bs=1M iflag=**

**fullblock oflag=direct conv=fsync status=progress**.

 $\triangleright$  Extend the root partition to use the full capacity of the eMMC:

**sudo growpart /dev/mmcblk0 2 && sudo resize2fs /dev/mmcblk0p2**.

- ➢ Discard partition 3: **sudo umount /mnt**.
- ➢ Make sure **SW1** is set to boot from **eMMC** (1:OFF | 2:OFF) & press reset.
- ➢ You should now be able to see login screen of the Yocto, use **root** to login.

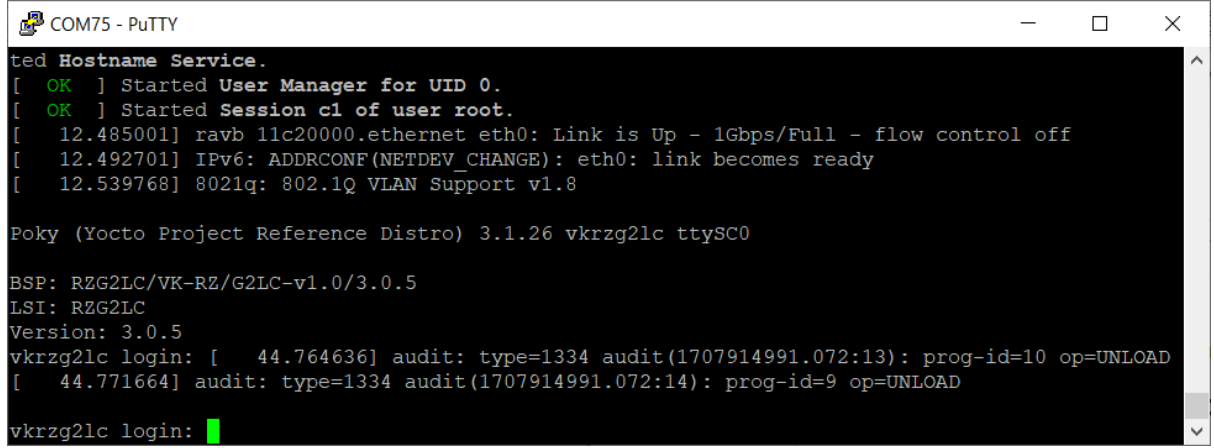

Yocto Login screen

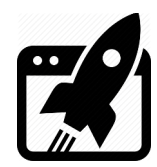

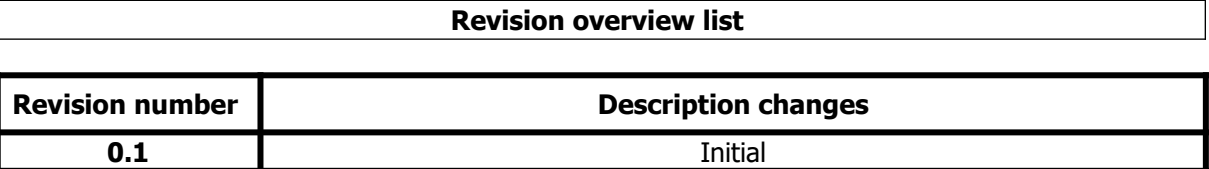

Vekatech Ltd.

 63, Nestor Abadzhiev st. 4023 Plovdiv Bulgaria www.vekatech.com Tel.: +359 (0) 32 262362 info@vekatech.com